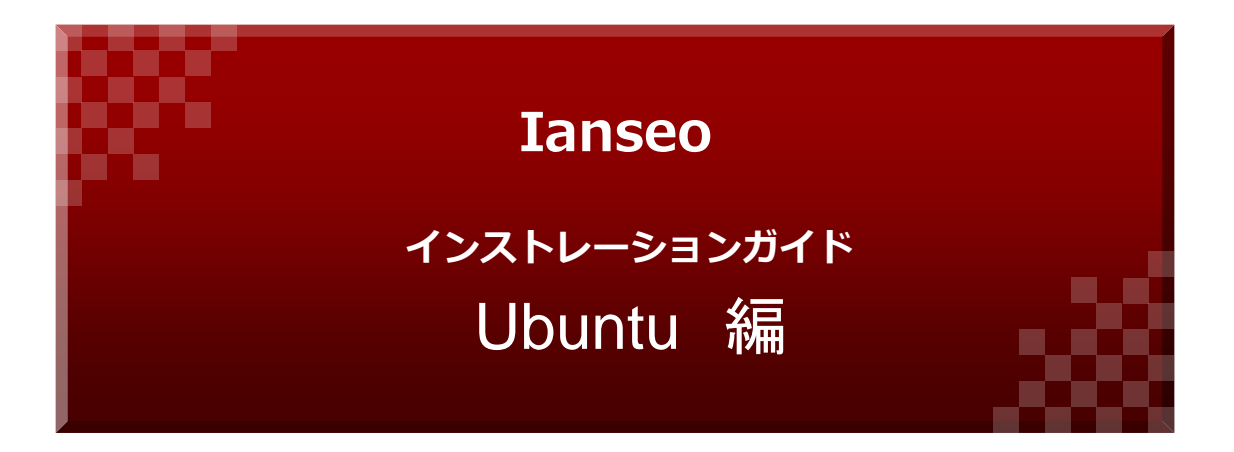

# (公社) 全日本アーチェリー連盟

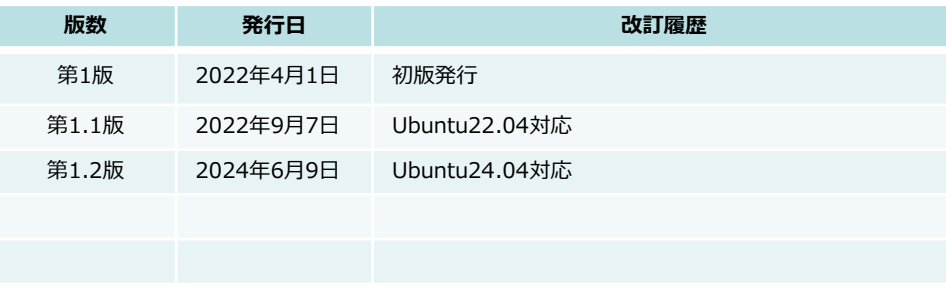

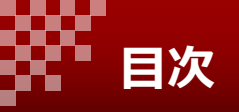

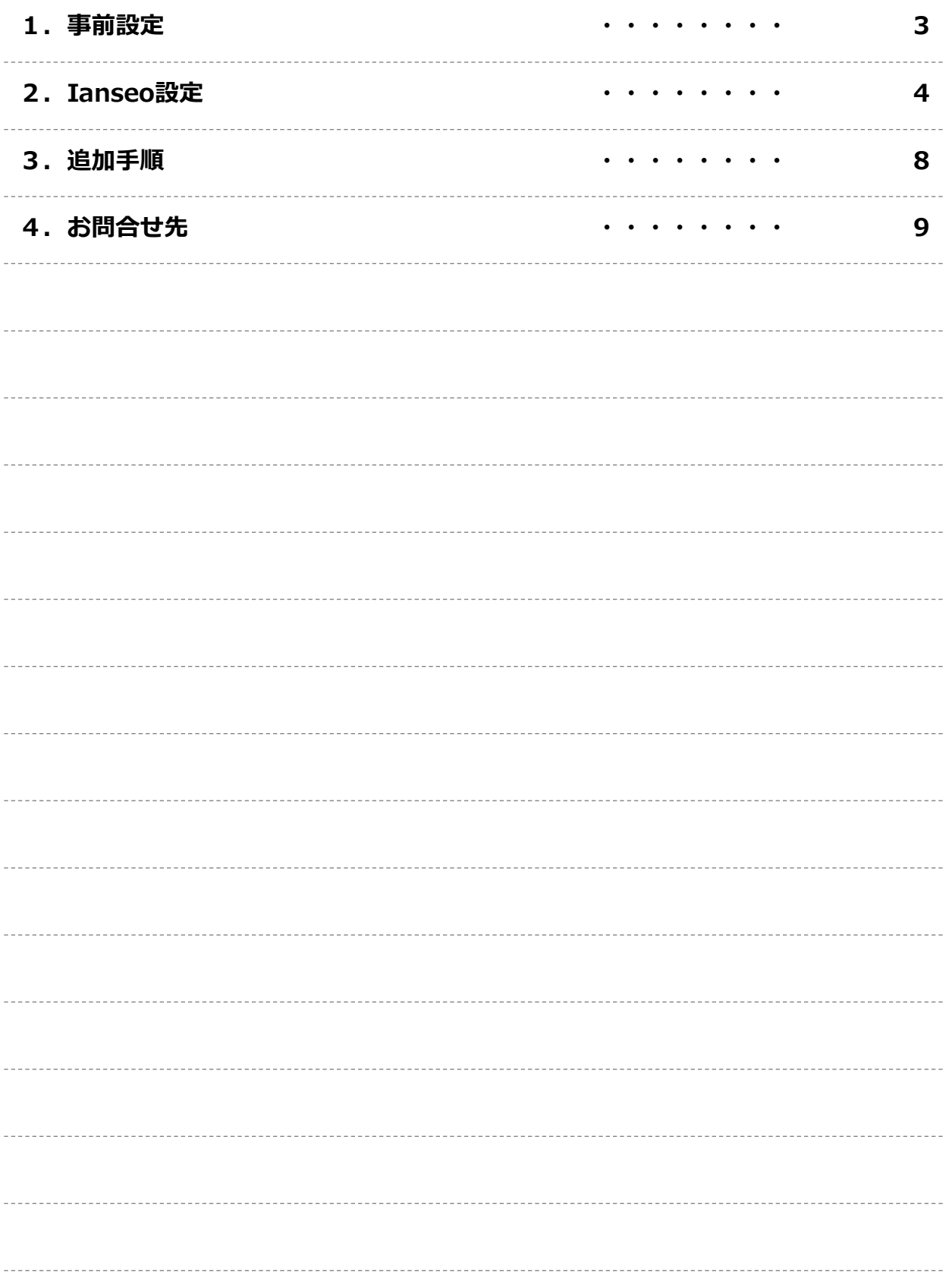

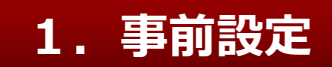

#### **1-1.はじめに**

インストールするLinuxディストリビューションについてはUbuntu 20.04, Ubuntu 22.04およ び24.04 LTSを想定しています。

日本語環境については Ubuntu Japanese Team が提供している「Ubuntu Desktop 日本語 Remix」を利用すると便利です。 <https://www.ubuntulinux.jp/home>

Ubuntuインストールや操作方法については本マニュアルの範囲外とします。

他の書籍やインターネット情報を参考に行ってください。

本マニュアルの内容はIanseo公式インストレーションマニュアルを基本に作成してあります。 <https://www.ianseo.net/Release/Install-Linux-ENG.pdf> 公式マニュアルではUbuntu以外でもパス設定等の調整が可能であればapache2、mysql5以上、 php5以上のディストリビューションで動作するとあります。 この場合は適宜アレンジしてください。

#### **1-2. 準備**

インターネット接続した状態でインストールは行ってください。

ubuntuについては最新化を行っておいてください。 ターミナル(端末)で以下のコマンドを実行(以下この記載はターミナルで実行を示す)

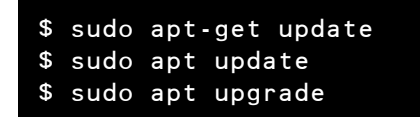

テキストエディターvimもインストールしておくと便利です。

sudo apt install vim

vimの設定

```
$ sudo update-alternatives --config editor
There are 4 choices for the alternative editor (providing 
/usr/bin/editor).
Selection Path Priority Status
* 0 /bin/nano 40 auto mode
1 /bin/ed -100 manual mode
2 /bin/nano 40 manual mode
3 /usr/bin/vim.basic 30 manual mode
4 /usr/bin/vim.tiny 15 manual mode
Press <enter> to keep the current choice[*], or type selection 
number: 3 (3を選択)
```
# **2-1.必要パッケージのインストール**

以下のパッケージを順次インストールしてください。

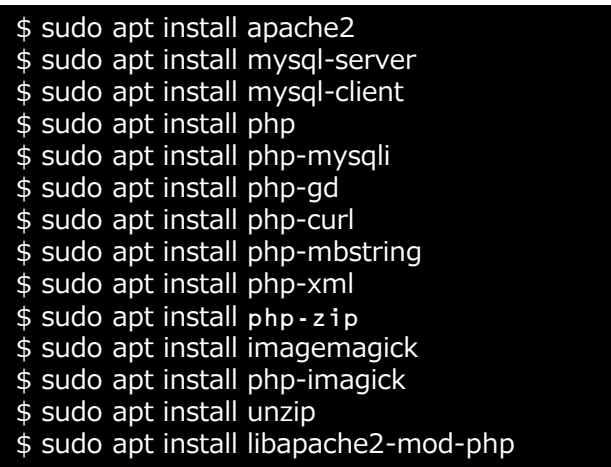

※公式マニュアルにあるphp-mcryptは不要とのこと

# **2-2.Ianseoファイルのダウンロードと展開**

以下のサイトから最新のIanseoセットアップファイルをianseoNETからダウンロードして ください。 <https://www.ianseo.net/Releases.php>

ダウンロードするのは Install files for all platforms ZIP format です。

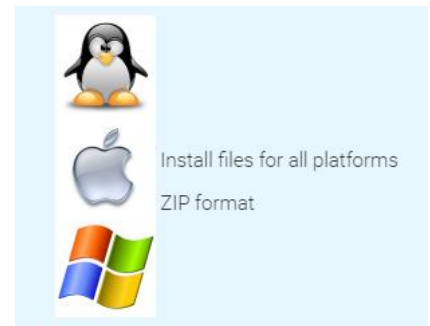

Ianseoをインストールするディレクトリーを作成。

\$ sudo mkdir /opt/ianseo \$ sudo chmod a+w /opt/ianseo

# **2-2.Ianseoファイルのダウンロードと展開(続き)**

ダウンロードしたzipファイルを展開し書き込み・変更権限を付与します。 zipファイル名と存在する場所によってコマンドは変わります。 例えば、 /home/user/ダウンロード/ に Ianseo\_20220701.zip が存在している場合

\$ unzip /home/user/ダウンロード/Ianseo\_20220701.zip -d /opt/ianseo \$ sudo chmod -R a+wX /opt/ianseo

コンフィグファイル作成

\$ echo "Alias /ianseo/ /opt/ianseo/" > ianseo.conf

\$ sudo mv ianseo.conf /etc/apache2/conf-available/

\$ sudo a2enconf ianseo

次のファイル(/opt/ianseo/Common/config.inc.php)が存在している場合は削除します。

\$ sudo rm /opt/ianseo/Common/config.inc.php

# **2-3.ファインチューニング**

/etc/php/###/apache2/conf.d/ianseo.ini に以下の内容を記述する(存在しなければ作成)。 注意)###の部分はphpのバージョンによって変化します。Ubuntu20.04の場合は7.4 、Ubuntu22.04の場合は8.1 が標準です。

upload max filesize =  $256M$ post max size =  $256M$ memory\_limit = 1024M max execution time  $= 120$ Vimを使用して編集する場合は以下のコマンド(phpバージョン8.1の場合)

```
$ sudo vim /etc/php/8.1/apache2/conf.d/ianseo.ini 
upload_max_filesize = 256M 
post_max_size = 256M 
memory_limit = 1024M
max_execution_time = 120
```
/etc/mysql/conf.d/ianseo.cnf に以下の内容を記述する。 [mysqld] sql\_mode = 'NO\_UNSIGNED\_SUBTRACTION' max allowed packet =  $16M$ default\_authentication\_plugin = mysql\_native\_password [mysqldump] max allowed packet =  $16M$ 

Vimを使用して編集する場合は以下のコマンド

```
$ sudo vim /etc/mysql/conf.d/ianseo.cnf
 [mysqld]
sql_mode = 'NO_UNSIGNED_SUBTRACTION' 
max_allowed_packet = 16M 
default_authentication_plugin = mysql_native_password
[mysqldump]
max_allowed_packet = 16M
```
#### **2-4.Apache設定**

/etc/apache2/apache2.conf に以下の内容を追加する。 <Directory /opt/ianseo/> Options Indexes FollowSymLinks AllowOverride None Require all granted </Directory>

Vimを使用して編集する場合は以下のコマンド

```
$sudo vim /etc/apache2/apache2.conf
<Directory /opt/ianseo/>
        Options Indexes FollowSymLinks
        AllowOverride None
        Require all granted
</Directory>
```
#### **2-5 .apache2、mysqlのリロード**

設定を反映させるためにサービスを再起動します。

\$ sudo service apache2 reload \$ sudo service mysql restart

## **2-6 .Rootパスワードのプラグイン変更、ianseoユーザ作成**

\$ sudo mysql -u root mysql> use mysql; mysql> update user set plugin="mysql\_native\_password" where user='root'; mysql> create user ianseo@localhost identified by 'ianseo'; mysql> grant all privileges on \*.\* to ianseo@localhost with grant option; mysql> flush privileges; mysql> exit

## **2-7 .apache2、mysqlのリロード**

設定を反映させるためにサービスを再起動します。

```
$ sudo service apache2 reload
$ sudo service mysql restart
```
## **2-8 .Ianseo初期設定**

ブラウザから http://localhost/ianseo/ にアクセスし、Ianseoセットアップ(データベース 作成とユーザ設定)を行ってください。 表示される初期値は変更せず、そのまま進んでください。

#### GPL3ライセンス同意にチェックし、I ACCEPTをクリック

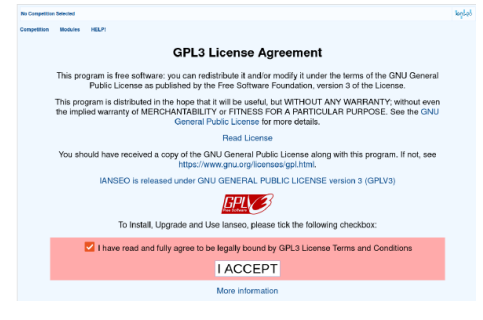

#### Continueをクリック Create user and databaseをクリック

#### No Competition Selected lankaå **ition Modules HELP!** landad **GPL License** Modules HELP! .<br>PHP settings Step 2: Database connection data  $\Box$ ) of the firs issues are to be created from screen,<br>PASSWORDS WILL BE TRANSMITTED IN CLEAR TEXT<br>FERNET SO IT MIGHT BE WISER Create user and database

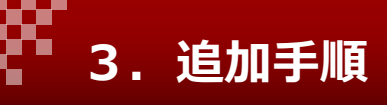

## **3-1 .Ianseo初期設定**

表示される初期値は変更せず、そのまま進んでください。

Create user and databaseをクリック

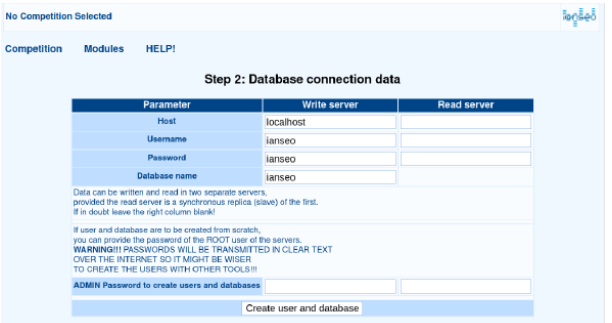

インストールが成功します。Go to Ianseoをクリック。

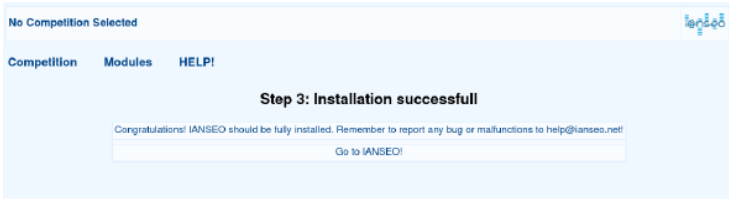

#### GPL3ライセンスに同意して進みます。

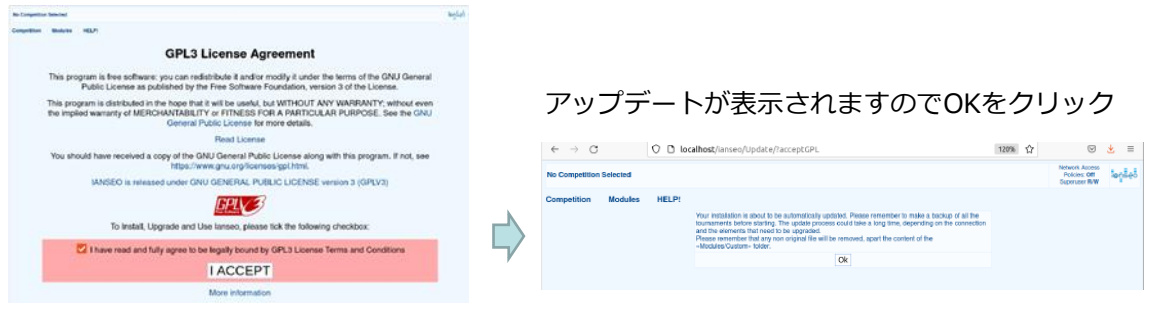

最新バージョンにアップデートされIanseoが使用できるようになります。

## **お問合せは以下のメールアドレスをご利用ください。**

**ianseo@archery.or.jp**